**ขั้นตอนการพิมพ์รายชื่อนักศึกษาที่ลงทะเบียน พร้อมอีเมลและเบอร์โทรศัพท์ของนักศึกษา เพื่อใช้ในการติดต่อ**

1.เข้าสู่หน้าเว็บไซต์มหาวิทยาลัยวงษ์ชวลิตกุล **www.vu.ac.th** 

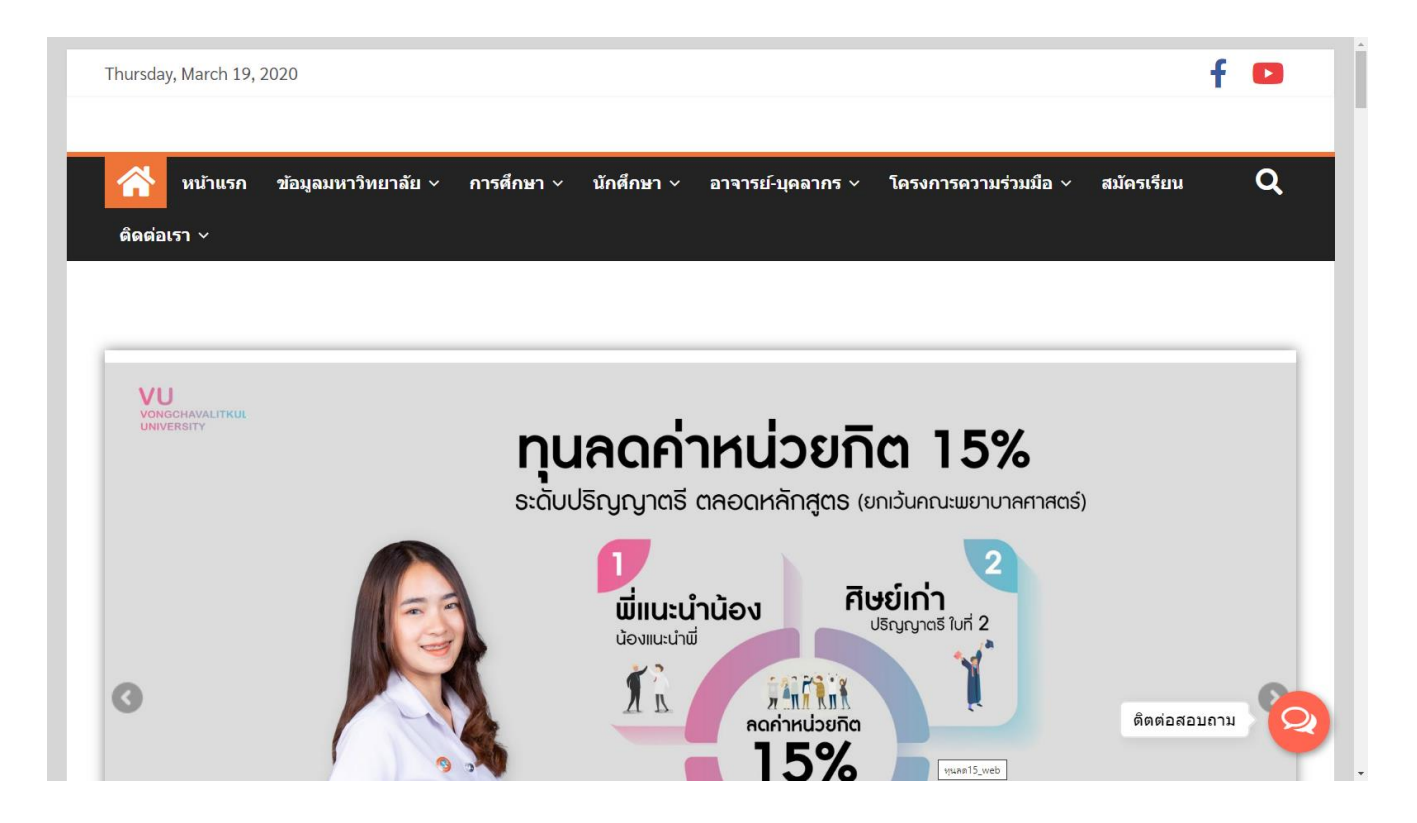

2. คลิกแถบ อาจารย์ - บุคลากร แล้วคลิกเลือก ระบบสารสนเทศบุคลากร

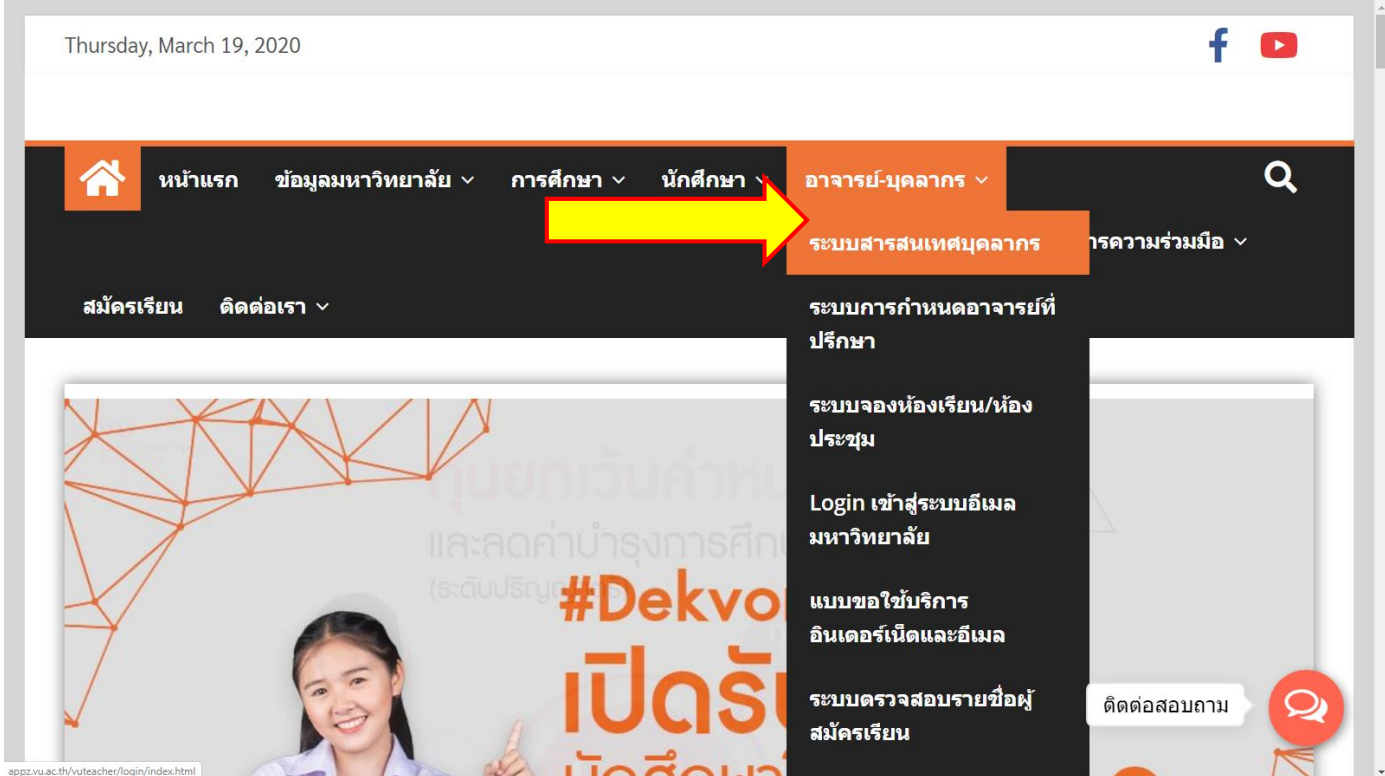

3. ใส่ Username และ Password แล้วคลิกเลือก Login เพื่อเข้าใช้งานระบบ Vu Family

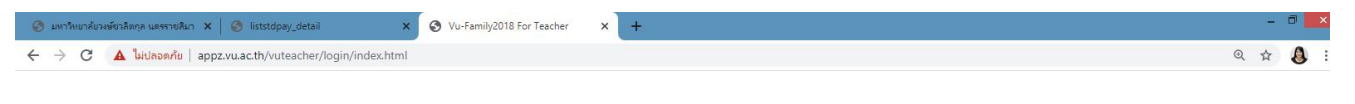

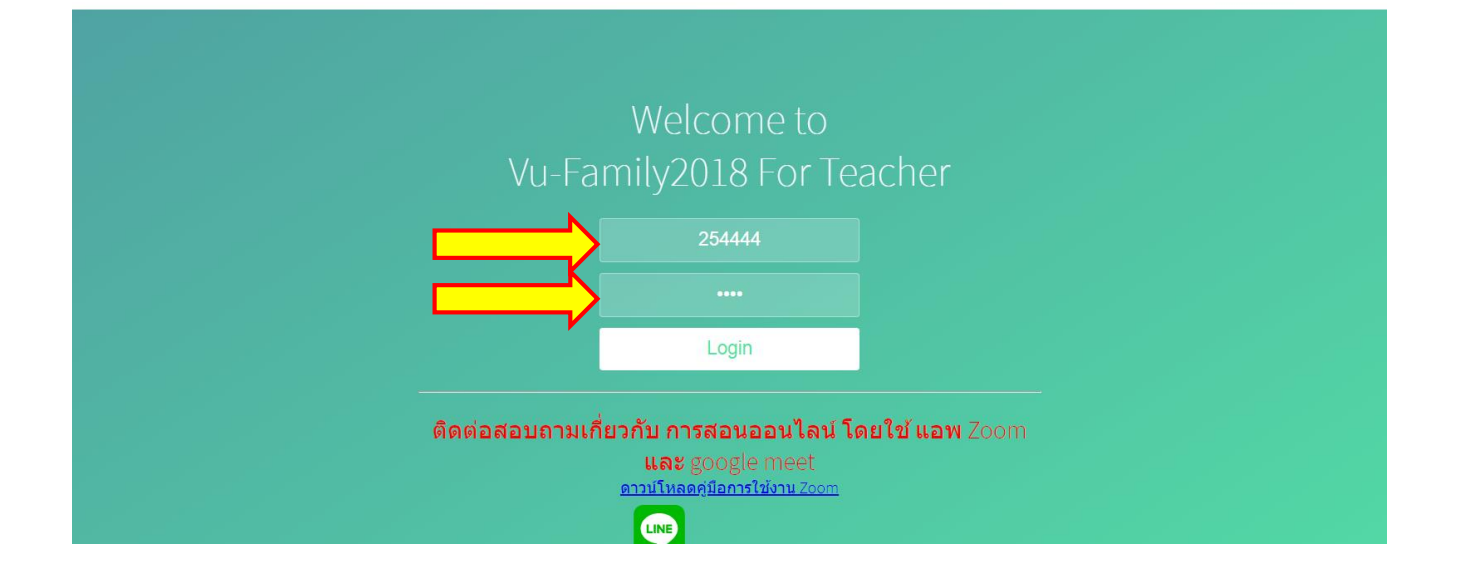

## 4. เมื่อเข้าระบบ Vu Family แล้ว จะเจอแถบซ้ายมือ **คลิกเลือกรายชื่อนักศึกษาตามรายวิชา**

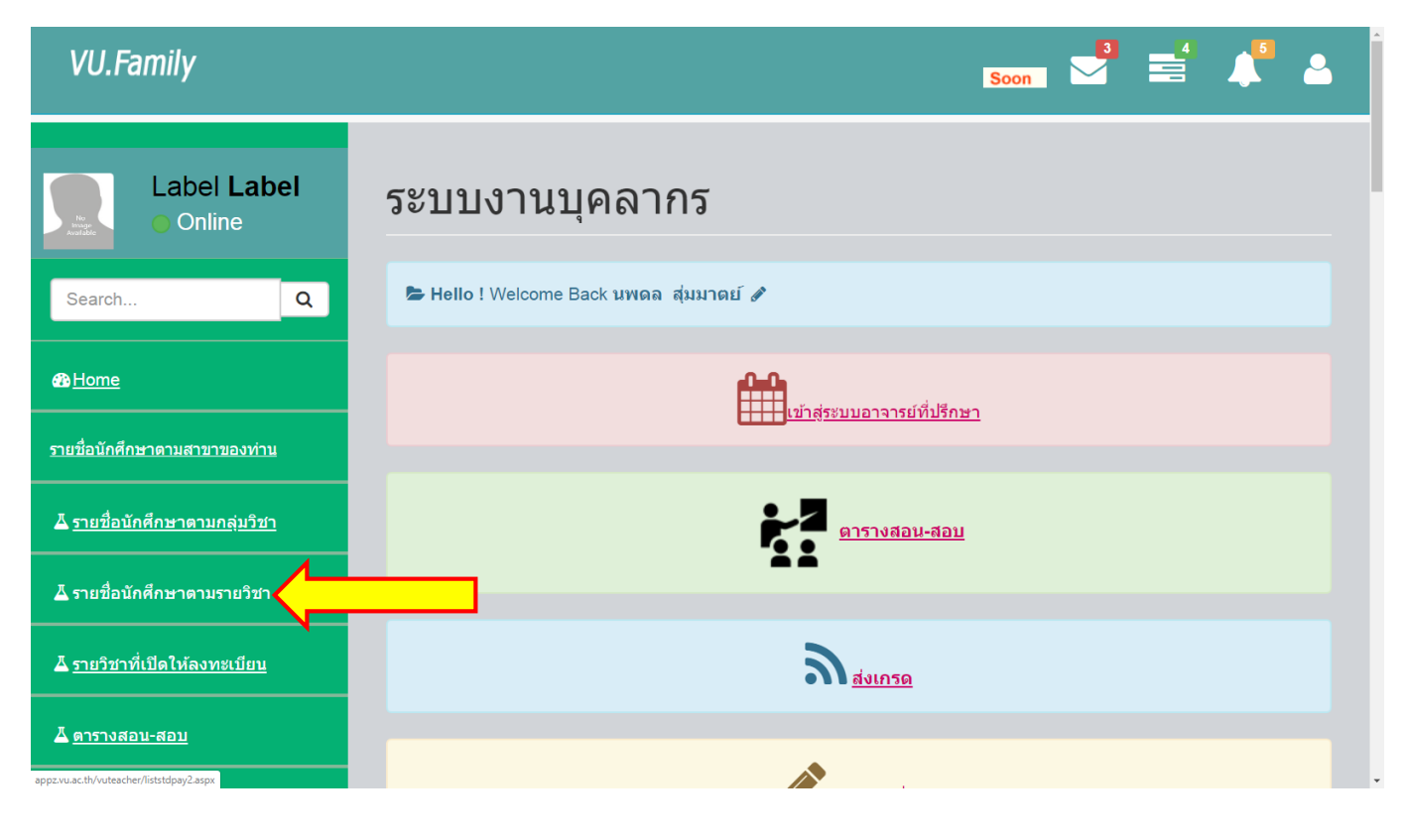

5. คลิกเลือกปีการศึกษา เลือกรายวิชา แล้วกดเลือก **รายชื่อข้อมูลการติดต่อนักศึกษา** จะพบรายชื่อ นักศึกษาที่ลงทะเบียนเรียนในรายวิชา และจะมีข้อมูลเบอร์โทรศัพท์ และ อีเมลของนักศึกษาที่ลงทะเบียนเรียนใน รายวิชานั้น เพื่อใช้ในการติดต่อกับนักศึกษา

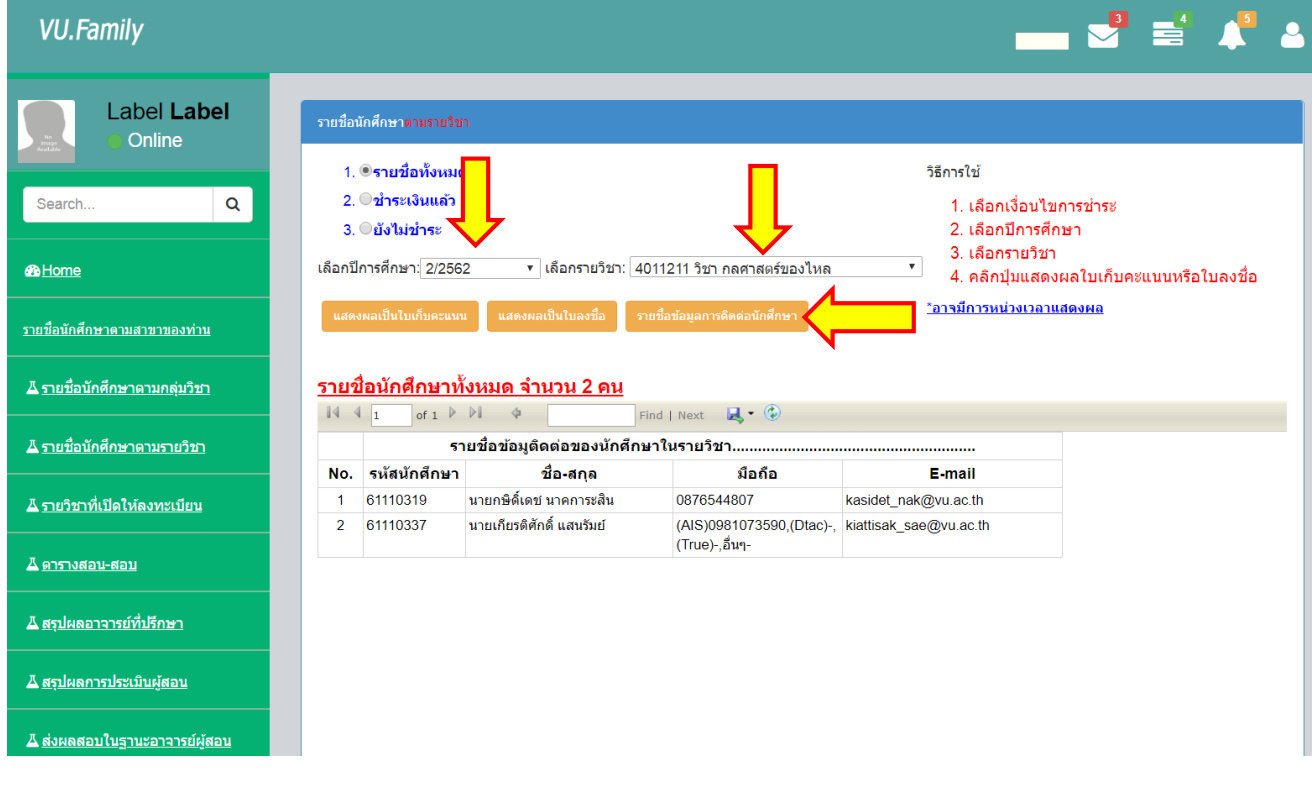

6. หากอาจารย์ต้องการ พิมพ์รายชื่อ สามารถ Export เป็น PDF ได้โดยเลือกที่ปุ่ม แล้วเลือก ไฟล์ PDF ข้อมูลจะถูก Export เป็นไฟล์ PDF แล้วสามารถสั่งพิมพ์ได้ตามปกติ

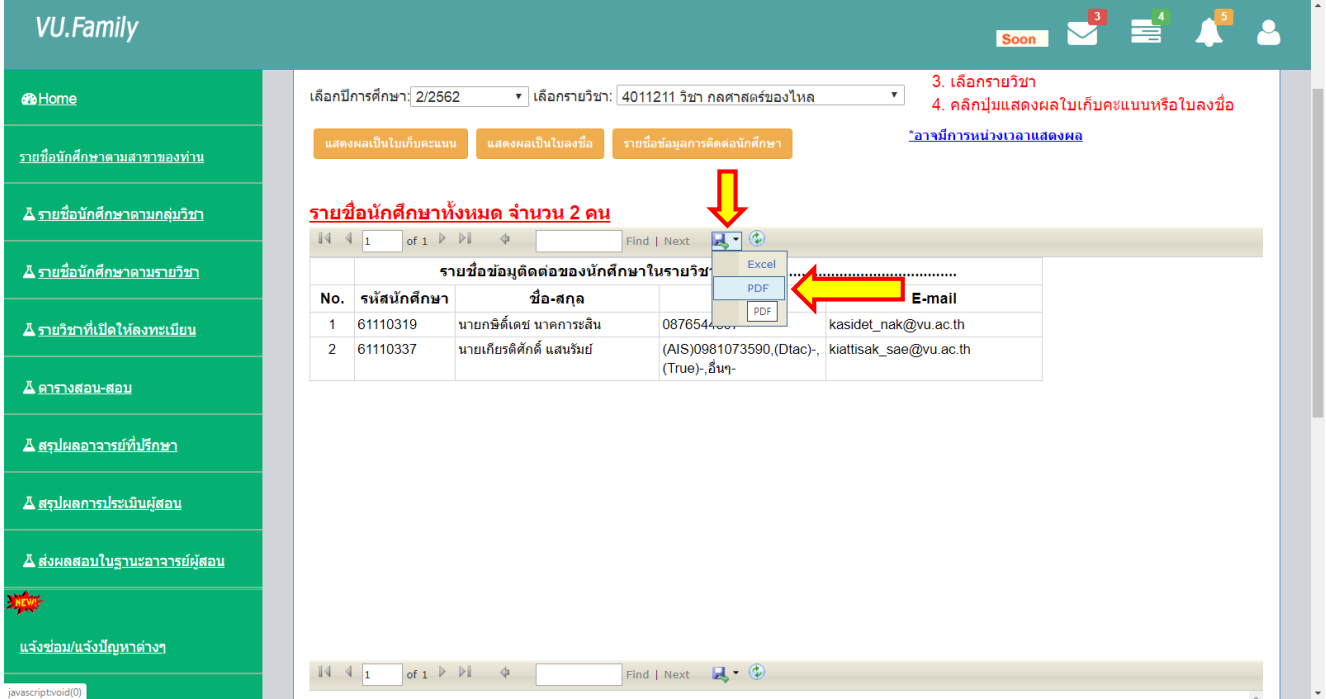